# ERSTELLUNG EINER DIGITALEN DIFFERENZIERUNGSMATRIX IN MOODLE

Friedrich-Schiller-Universität Jena | Institut für Erziehungswissenschaft | Lehrstuhl für Pädagogische Psychologie | www.diffmatrix.uni-jena.de

## **Was ist eine Digitale Differenzierungsmatrix (DiffMatrix)?**

Eine DiffMatrix ist eine strukturierte Anordnung von Material und Aufgaben zur selbstgesteuerten Erarbeitung, Aktivierung und Vertiefung von Fachwissen.

## **Wie ist eine DiffMatrix aufgebaut?**

- Zeilen Bilden eine ansteigende kognitive Komplexität ab, d.h., die Aufgaben sind in verschiedene Anforderungsbereiche (AFB) differenziert, z.B.
	- AFB I = Reproduktion von Inhalten
	- AFB II = Transfer erworbenen Wissens
	- AFB III = Beurteilung + Reflexion
- Spalten Thematische Differenzierung der Aufgaben, entweder Differenzierung in gleichwertige Themenbereiche (einfache Matrix) oder Differenzierung nach einer ansteigenden thematischen Komplexität (komplexe Matrix).

## **Wie wird eine DiffMatrix in Moodle erstellt?**

Diese Anleitung bezieht sich auf die Erstellung einer Differenzierungsmatrix im Moodle der Uni Jena. Dafür wird die Rolle *Lehrende/r* oder *Trainer/in–Assistent* benötigt.

Design und Schriftarten können nicht angepasst werden, diese werden von Moodle vorgegeben.

Alle Änderungen werden nur im ausgeschalteten Bearbeitungsmodus sichtbar.

## **Vorbereitung**

Auf die *Kurseinstellungen* (rechts oben) gehen und

- bei Kursformat "Flexible Abschnitte als Matrix" einstellen,
- *Abschlussverfolgung* aktivieren (*Ja* auswählen),
- auf den Button *Sichern und zurück.*

Wichtig: Name der Matrix, Anzahl und genaue Bezeichnung der Zeilen und Spalten muss feststehen.

Im Folgenden wird die Erstellung einer Beispielmatrix mit 3 Zeilen und 3 Spalten beschrieben. Wird mehr benötigt, können nach dem gleichen Verfahren weitere Zeilen und Spalten eingefügt werden.

# **Erstellung der Matrix-Struktur**

→ *Bearbeiten einschalten* Themen sind als zu bearbeitende Blöcke dargestellt (in einem neuen Moodle-Raum: Im ersten Block *Thema 1*, im zweiten Block *Thema 2* usw.).

1. Erste Spalte erstellen: Rechts unten innerhalb des Blocks *Thema 1* die Option *Unterabschnitt hinzufügen* anklicken → ein weiterer Block *Thema 2* wird verschachtelt im Block *Thema 1* dargestellt.

2. Erste Zeile erstellen: Rechts unten innerhalb des Blocks *Thema 2* die Option *Unterabschnitt hinzufügen* anklicken  $\rightarrow$  ein weiterer Block *Thema 3* erscheint verschachtelt in Block *Thema 2*.

3. Zweite Zeile erstellen: Rechts unten innerhalb des Blocks *Thema 2*, aber unterhalb des Blocks *Thema 3* die Option *Unterabschnitt hinzufügen* anklicken → ein weiterer Block "*Thema 4"* erscheint verschachtelt in Block *Thema 2*, aber unterhalb von Block *Thema 3*.

4. Dritte Zeile erstellen: Rechts unten innerhalb des Blocks *Thema 2*, aber unterhalb des Blocks *Thema 4* die Option *Unterabschnitt hinzufügen* anklicken → ein weiterer Block *Thema 5* erscheint verschachtelt in Block *Thema 2*, aber unterhalb von Block *Thema 4*.

5. Zweite Spalte erstellen: Rechts unten innerhalb des Blocks *Thema 1*, aber unterhalb des Blocks *Thema 2* die Option *Unterabschnitt hinzufügen* anklicken → ein weiterer Block *Thema 6 wird* verschachtelt im Block *Thema 1* unter dem Block *Thema 2* dargestellt.

6. Erste Zeile in der zweiten Spalte erstellen: Rechts unten innerhalb des Blocks *Thema 6* die Option *Unterabschnitt hinzufügen* anklicken → ein weiterer Block *Thema 7* erscheint verschachtelt in Block *Thema 6*.

7. Zweite und dritte Zeile in der zweiten Spalte erstellen: Analog zu den Arbeitsschritten 4 und 5.

8. Dritte Spalte erstellen: Rechts unten innerhalb des Blocks *Thema 1* die Option *Unterabschnitt hinzufügen* anklicken → ein weiterer Block *Thema 10* wird verschachtelt im Block *Thema 1*, unter Block *Thema 6* dargestellt.

9. Zeilen der dritten Spalte erstellen: Analog zur ersten Spalte, Arbeitsschritte 3 bis 5.

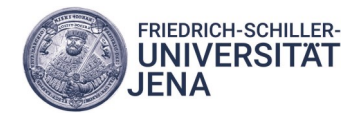

# ERSTELLUNG EINER DIGITALEN DIFFERENZIERUNGSMATRIX IN MOODLE

Friedrich-Schiller-Universität Jena | Institut für Erziehungswissenschaft | Lehrstuhl für Pädagogische Psychologie | www.diffmatrix.uni-jena.de

## **Beschriftung**

Titel der Matrix: Rechts neben dem Titel *Thema 1* das Symbol für Bearbeiten (Stift) anklicken, *Thema 1* nach Wunsch umbenennen, Vorgang durch *Enter* abschließen.

- Block *Thema 1* ist der Titel der Matrix, z.B. "Differenzierungsmatrix Anleitung".
- Block *Thema 2* ist **Spalte 1:** Themenbereich x"
- Block *Thema 3* ist Zeile 1: "AFB III"
- Block Thema 4 ist Zeile 2: "AFB II"
- Block *Thema 5* ist Zeile 3: "AFB I"
- Block *Thema 6* ist Spalte 2: "Themenbereich y"
- Block Thema 7 ist Zeile 1: "AFB III"
- Block *Thema 8* ist Zeile 2: "AFB II"
- Block Thema 9 ist Zeile 3: "AFB I"
- Block *Thema 10* ist Spalte 3: "Themenbereich z"
- Block Thema 11 ist Zeile 1: "AFB III"
- Block Thema 12 ist Zeile 2: "AFB II"
- Block *Thema 13* ist Zeile 3: "AFB I"

Wichtig: Alle Zeilen-Überschriften (im Beispiel "AFB I", "AFB II" und "AFB III") müssen in allen Spalten ("Themenbereiche x, y und z") unbedingt identisch benannt werden, da die Matrix sonst fehlerhaft dargestellt wird (Tipp: *Copy & Paste)*.

Überprüfung: → *Bearbeiten ausschalten* 

Die Matrix ist als Tabelle abgebildet, die Felder mit der Bezeichnung von Spalten und Zeilen sind blau hinterlegt, alle anderen Felder sind weiß.

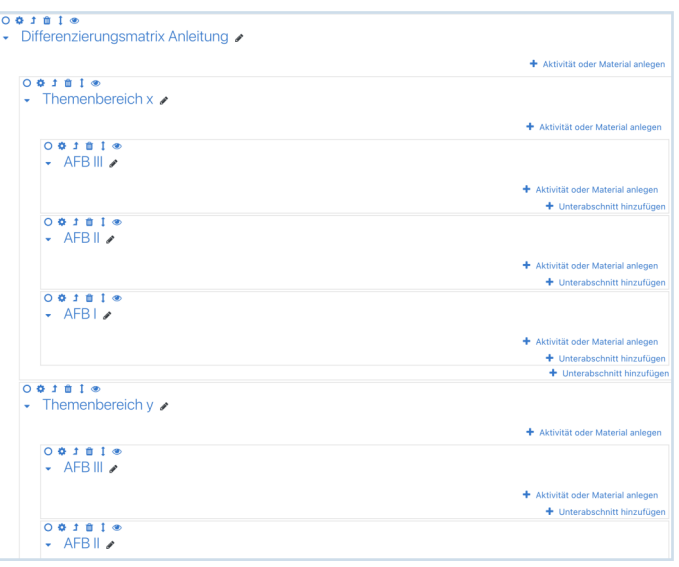

Abbildung 1. Die Beispielmatrix mit dem Titel "Differenzierungsmatrix Anleitung" im Bearbeitungsmodus (*Bearbeiten* eingeschaltet).

## Differenzierungsmatrix Anleitung

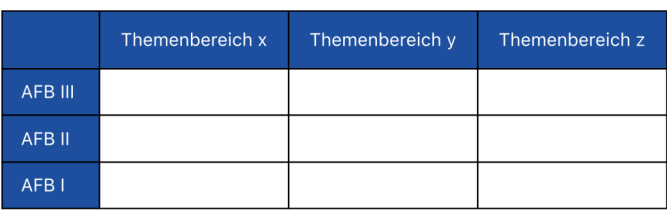

Abbildung 2. Die fertig beschriftete Beispielmatrix (*Bearbeiten* ausgeschaltet).

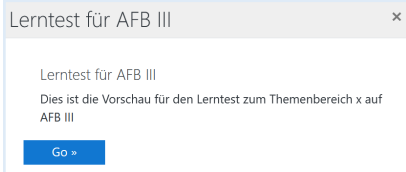

Abbildung 3. Vorschaufenster für ein Matrixfeld.

# **Befüllen der Matrix-Felder**

In jedem Feld können die in Moodle verfügbaren Aktivitäten (Aufgaben, Tests, Abgaben usw.) und Materialien eingefügt werden.

### → *Bearbeiten einschalten*

Zum Befüllen sind nur die Blöcke zu bearbeiten, die nach den Zeilen benannt sind (im Beispiel "AFB I", "AFB II" und  $.AFB III$ ").

Option *Material oder Aktivität anlegen* wählen, die Aktivität auswählen, bearbeiten und am Ende speichern.

Um eine Vorschau auf den Inhalt der Aktivität zu zeigen, muss in den Einstellungen der Aktivität eine Beschreibung eingefügt werden. Dann bei *Beschreibung im Kurs zeigen* ein Häkchen setzen. Die Vorschau ist für die Studierenden nach Anklicken des Matrixfeldes sichtbar.

### Hinweise:

- Es können mehrere Aktivitäten in ein Feld (im Beispiel "AFB I, II oder III") integriert werden.
- In jeder einzelnen Aktivität muss der Aktivitätsabschluss aktiviert werden, damit nach dem Bearbeiten das entsprechende Feld grün hinterlegt wird.  $\rightarrow$  Aktivität bearbeiten  $\rightarrow$  Abschlussverfolgung  $\rightarrow$  Option *Abschluss, wenn alle Bedingungen erfüllt sind* auswählen.

### Überprüfung: → *Bearbeiten ausschalten*

In der Matrix sind für die erstellten Aktivitäten oder Materialien Symbole zu sehen.

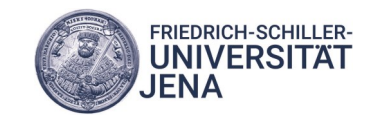

Friedrich-Schiller-Universität Jena | Institut für Erziehungswissenschaft | Lehrstuhl für Pädagogische Psychologie | www.diffmatrix.uni-jena.de

## **Block oder Aktivität verschieben**

Sollte sich ein Block im falschen Unterpunkt befinden, kann er einfach verschoben werden.

→ *Bearbeiten einschalten*

In der Toolleiste jedes Blocks ist ein Symbol für Verschieben ( beidseitiger Pfeil) zu finden. Dieses auswählen, dann werden alle Positionen ( $\rightarrow$  Kästchen mit Pfeil davor) sichtbar, wohin der Block verschoben werden kann. Gewünschte Position anklicken.

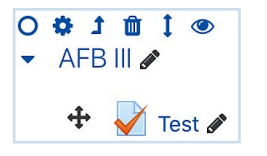

Abbildung 4. Toolleiste für den Block "AFB III" der Beispielmatrix.

### Im Beispiel: "Themenbereich y" kann in die gestrichelten Bereiche per Maus verschoben werden.

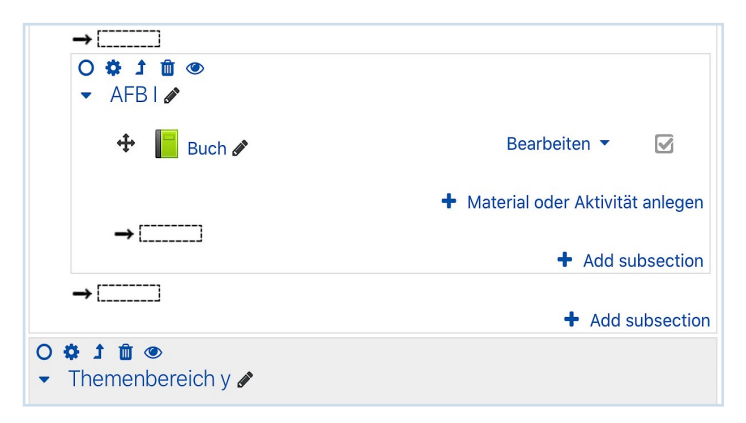

Abbildung 5. Mögliche Plätze zum Verschieben des Blocks "Themenbereich y" der Beispielmatrix.

Auch Aktivitäten können von einem Matrixfeld in ein anderes verschoben werden (also von einem Block in einen anderen). Dafür das Symbol für Verschieben von Aktivitäten  $(4)$  gekreuzte Doppelpfeile) auswählen, es öffnet sich ein Popup-Fenster. Gewünschte Position anklicken.

Verschieben Lerntest für AFB III  $\times$ 

Zum Anfang des Abschnitts ' Ankündigungen Forum ' Nach Material ' Ankündigungen Forum ' Zum Anfang des Abschnitts ' Differenzierungsmatrix Anleitung Zum Anfang des Abschnitts ' Themenbereich x ' Zum Anfang des Abschnitts ' AFB II Zum Anfang des Abschnitts ' AFB I ' Zum Anfang des Abschnitts 'Themenbereich y ' Zum Anfang des Abschnitts ' AFB III ' Zum Anfang des Abschnitts ' AFB II Zum Anfang des Abschnitts ' AFB I ' Zum Anfang des Abschnitts ' Themenbereich z ' Zum Anfang des Abschnitts ' AFB III ' Zum Anfang des Abschnitts ' AFB II ' Zum Anfang des Abschnitts ' AFB I '

Abbildung 6. Popup-Fenster zum Verschieben einer Aktivität.

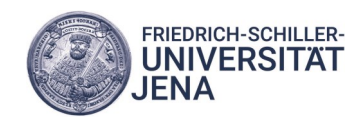